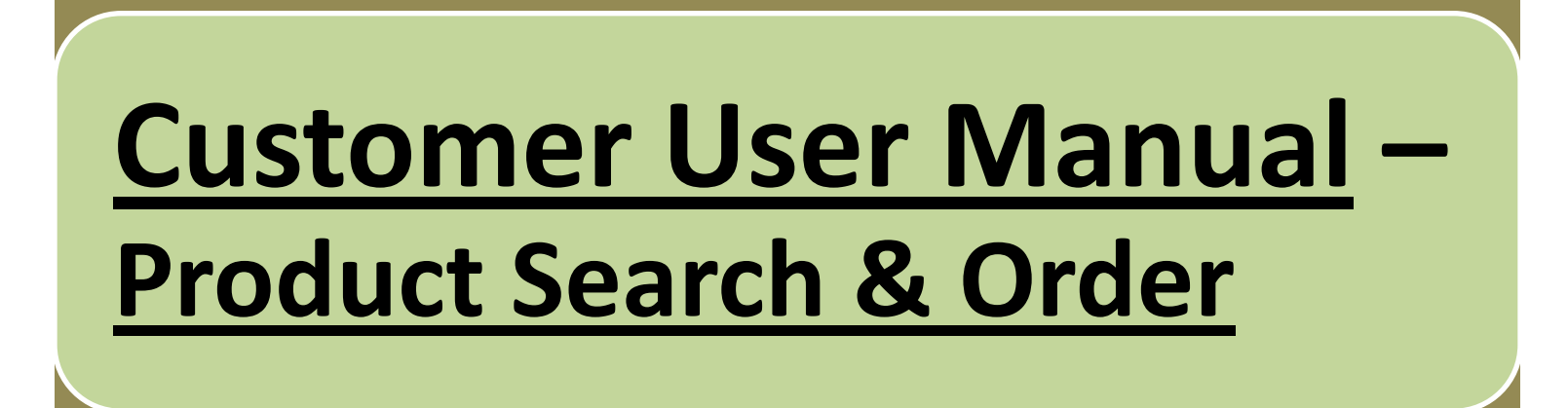

# On sign in to Appline, following screen will appear which is called "Home Screen".

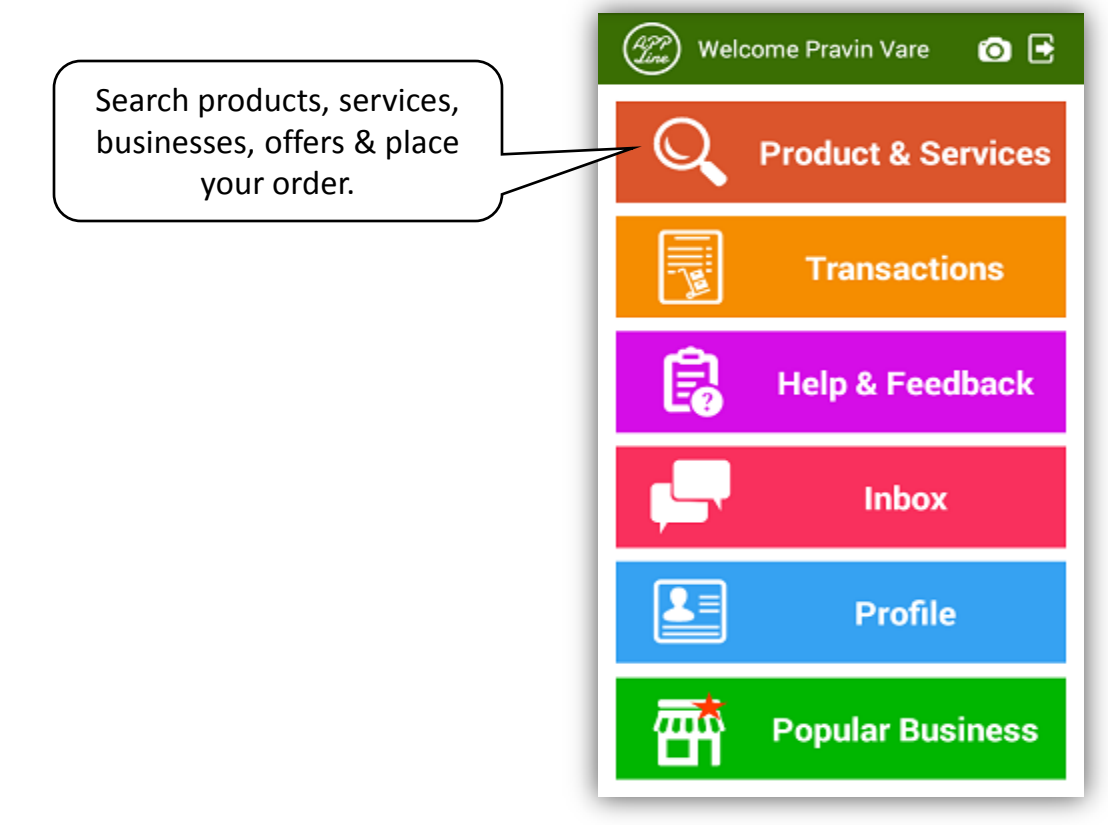

#### **How to Search Product or Service & Place an Order?**

You can search product or service & place your order in following ways:

- I. Search by Product or Service Name: Select desired products or services -> select local vendor selling that product & place order **OR**
- II. Search by Vendor Name: Select Local Vendor –> select your products or services list & Place order **OR**
- III. Search by offers: Select offers >select local vendor giving that offer & place order.

## After clicking Product & Service button on home screen, following screen will appear.

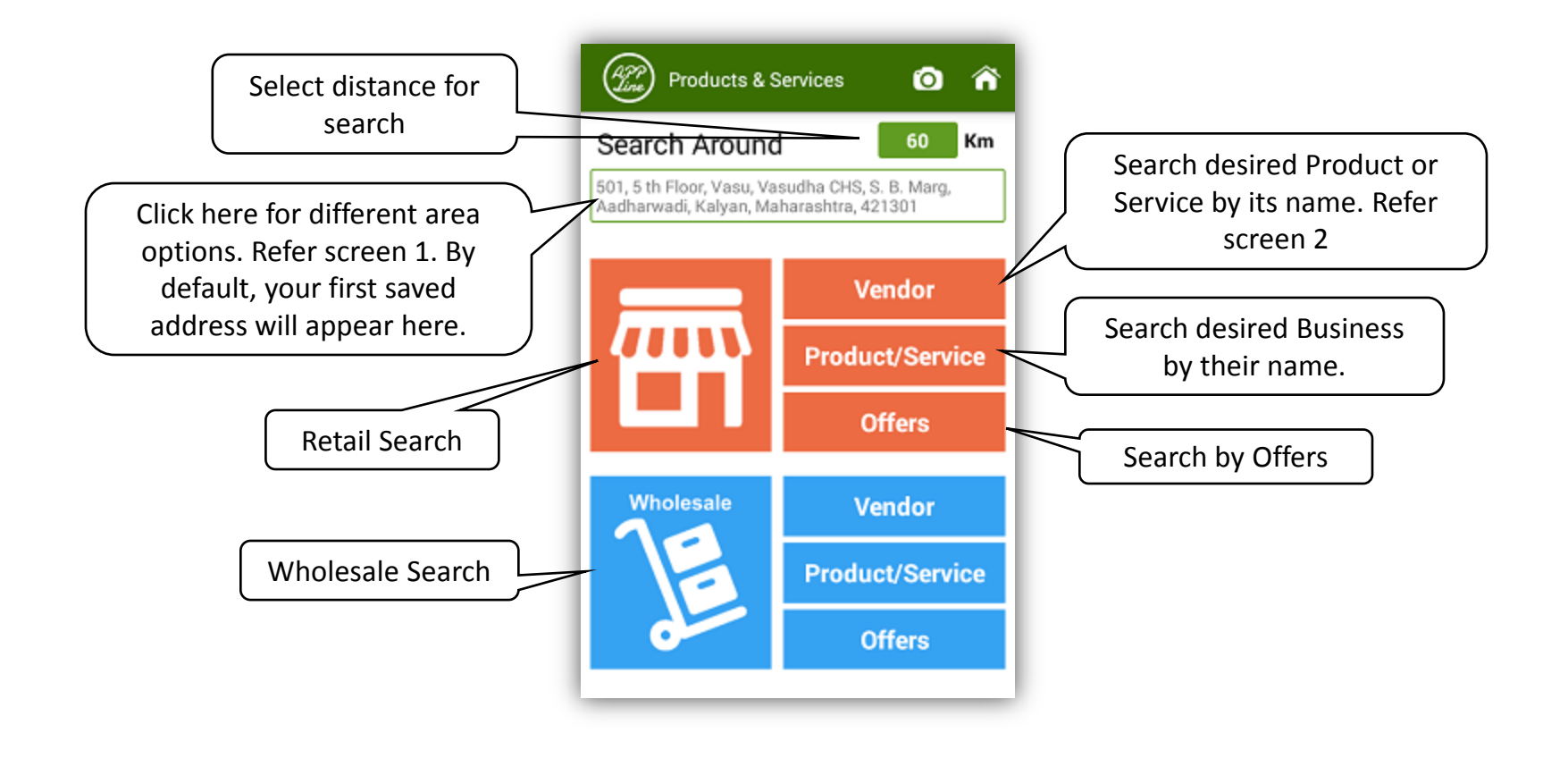

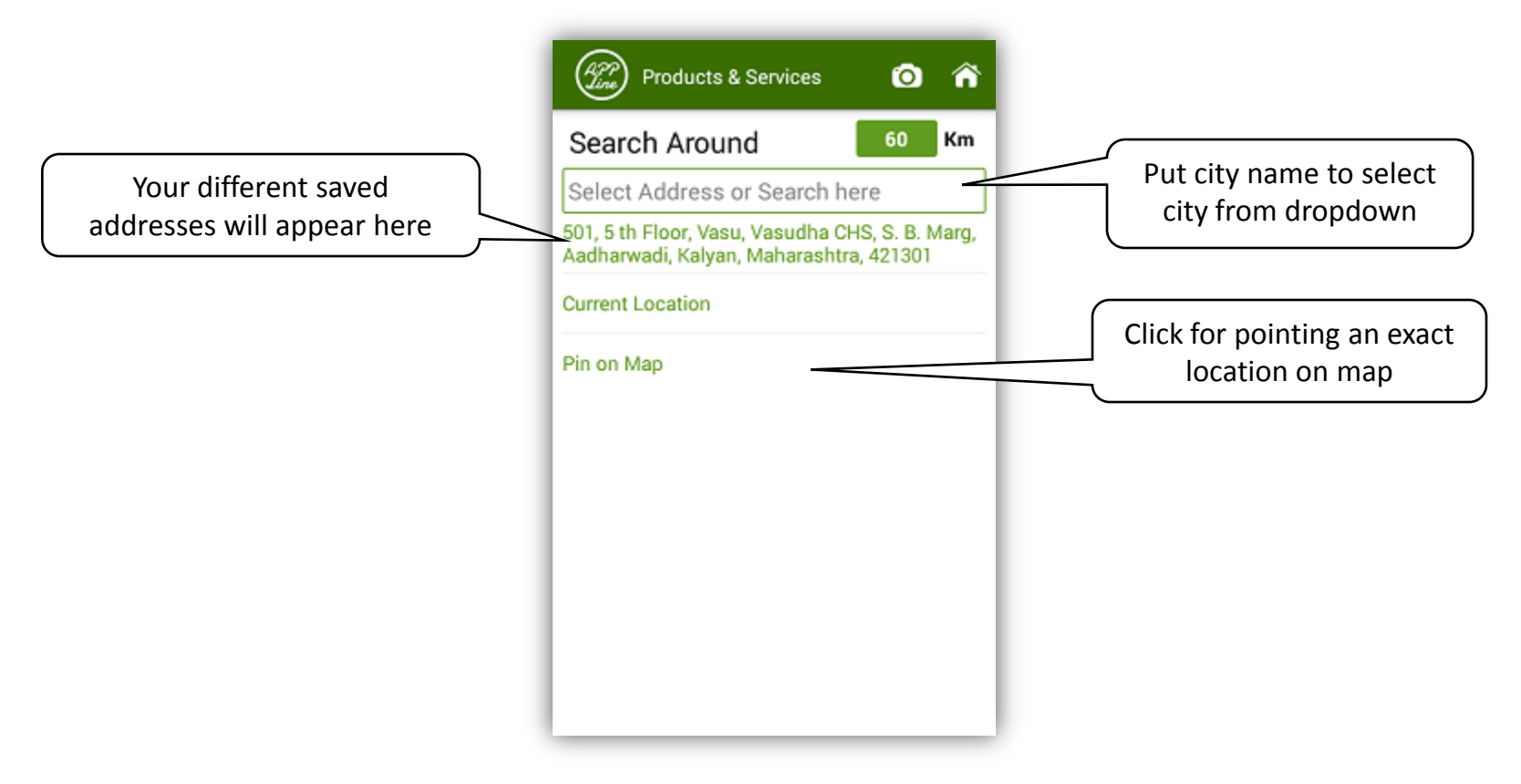

**Screen –1**

#### On clicking Product or Service in above screen following screen will appear.

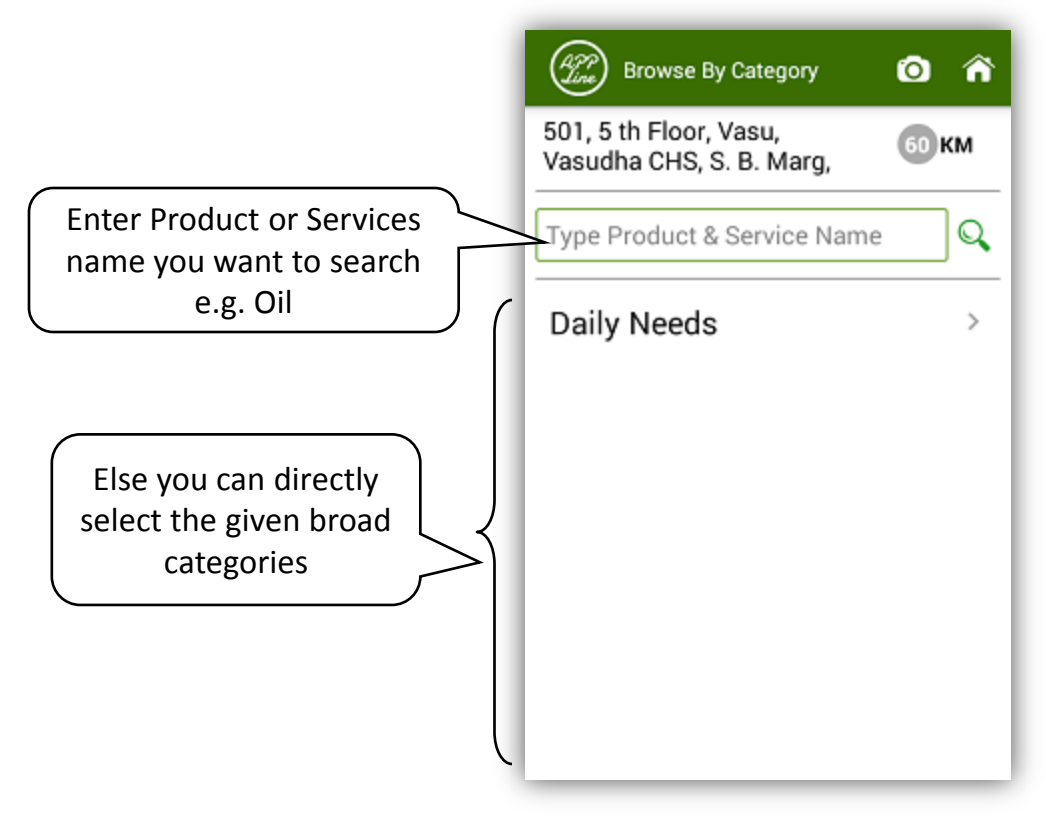

**Screen –2**

#### While searching Product name "Oil" in screen 2, following screens will appear.

![](_page_5_Figure_1.jpeg)

▶ By clicking on category name in screen 2, following screens will appear. While searching Product name "Oil" in screen 2, following screens will appear.

![](_page_6_Picture_55.jpeg)

# On clicking product group "Personal Care – Hair Oil", following screen for Hair oil products will appear

![](_page_7_Figure_1.jpeg)

# On clicking any product in above screen, following screen of list of vendors dealing in that product will appear

![](_page_8_Figure_1.jpeg)

#### On clicking on any particular vendor, following screen with information about the vendor will appear

![](_page_9_Figure_1.jpeg)

## On clicking on any particular vendor, following screen with information about the vendor will appear

![](_page_10_Figure_1.jpeg)

# On clicking "Add" button in above screen, following screen of Hair Oil products will appear.

![](_page_11_Figure_1.jpeg)

On clicking name of product "Nihar Shanti Amla Oil ", following screen with product name, packing units, price (if maintained by vendor) and qty will appear.

![](_page_12_Figure_1.jpeg)

#### Following screen will appear on clicking save button.

![](_page_13_Picture_1.jpeg)

#### On clicking cart button in above screen, following order screen will appear.

![](_page_14_Figure_1.jpeg)